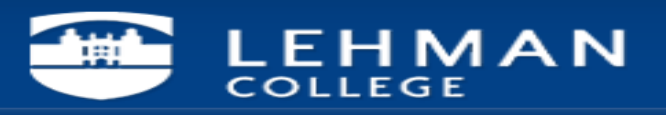

# **How to Configure Your Android Device (Galaxy S5) with Microsoft Exchange Account.**

#### Step 1 – In your App Draw – Click on Email App

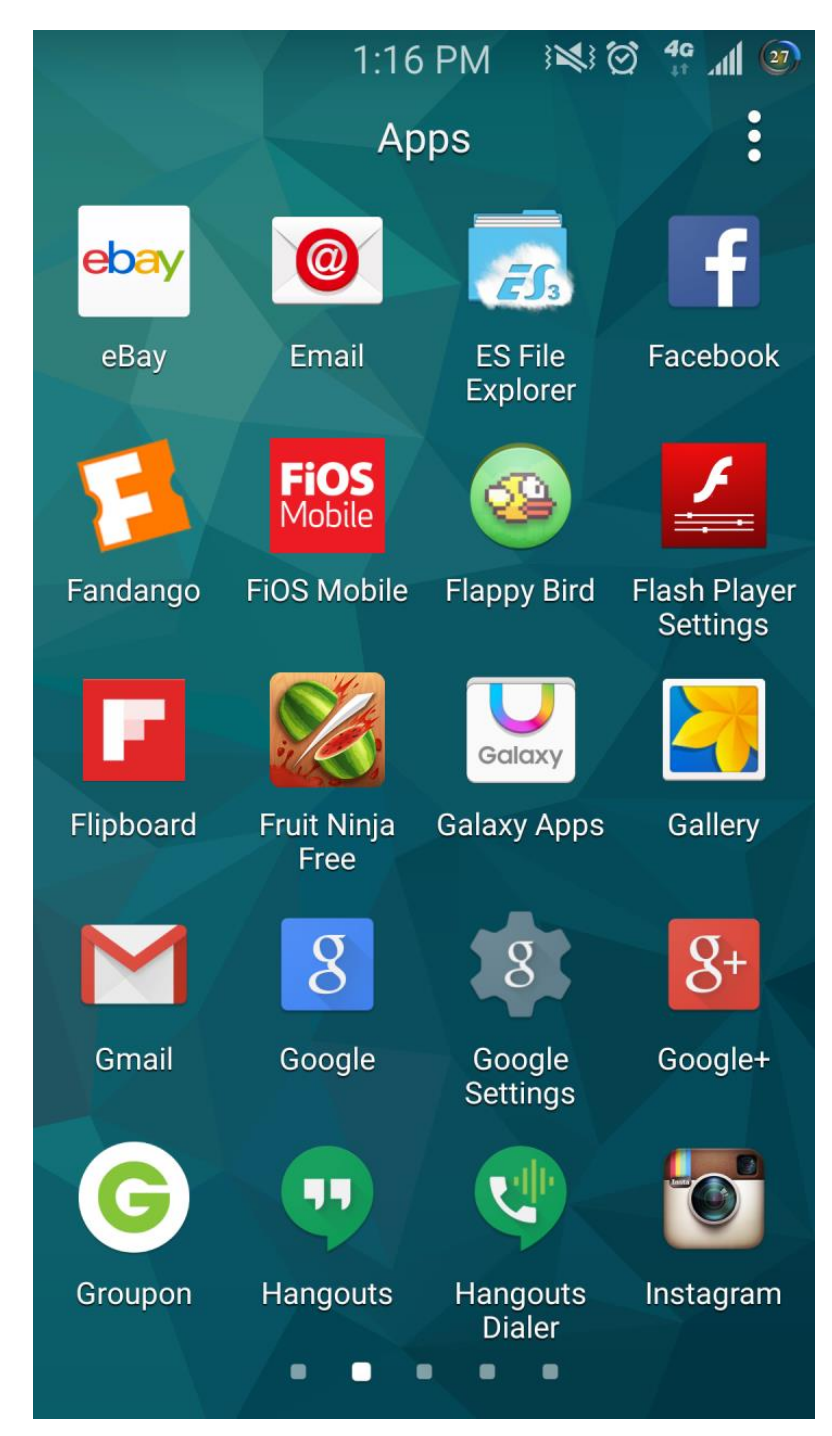

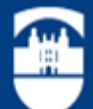

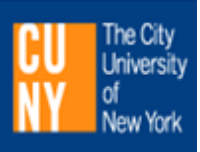

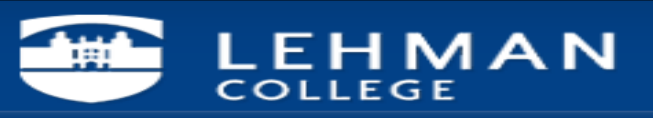

Step 2 – As I have other email accounts configured, I get this screen. Click on the 3 Dot sign to get to the setting screen. If this is your first email via Email App see step 6

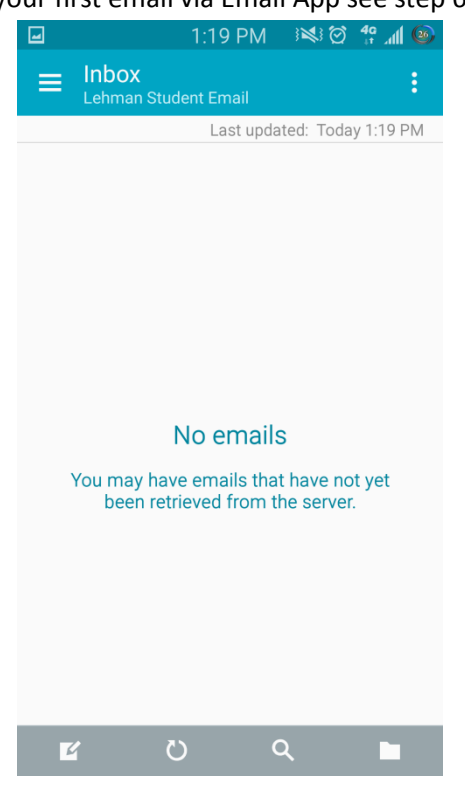

Step 3 – Click on Settings

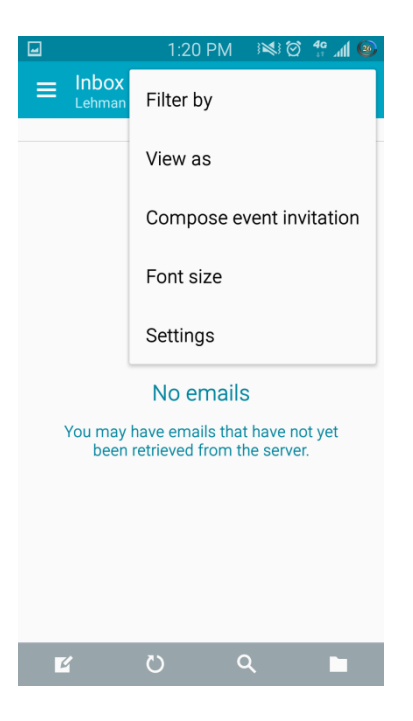

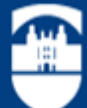

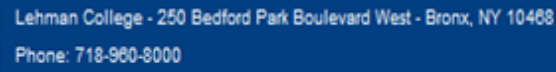

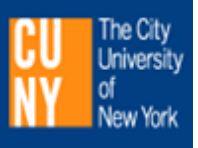

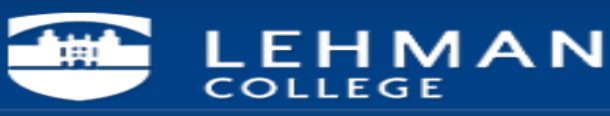

#### Step 4: Click on manage Accounts

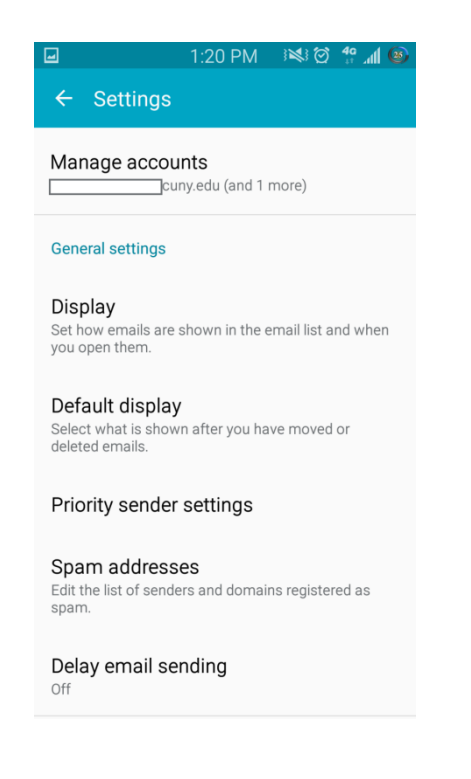

#### Step 5 Click on the Plus (+) Sign

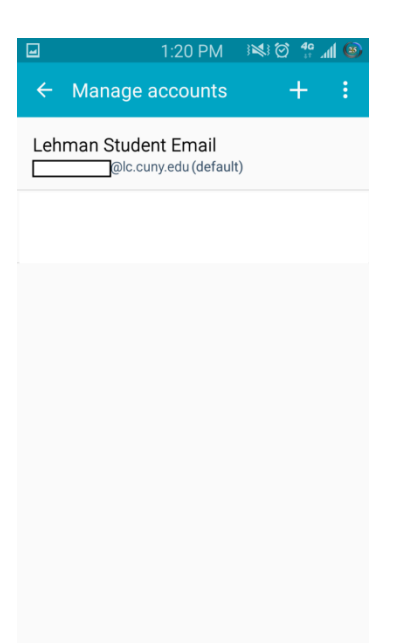

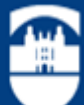

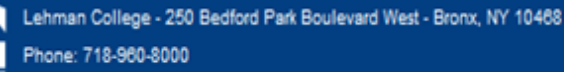

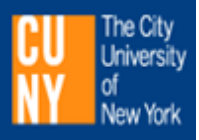

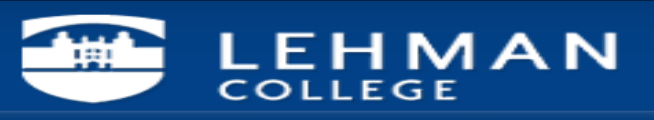

## Step 6 Add your Lehman email address and Password

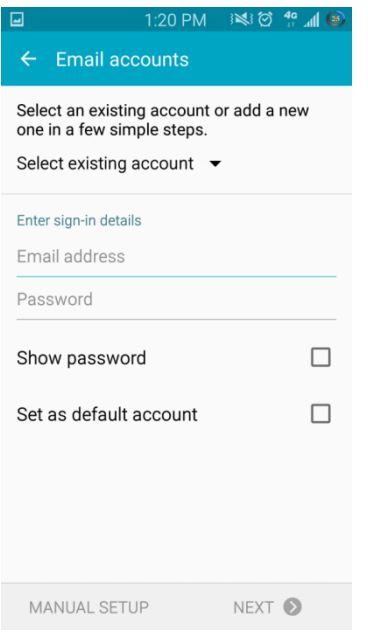

Step 7- Click Next

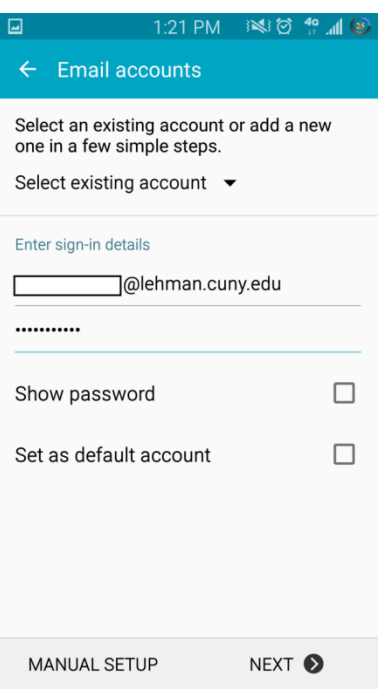

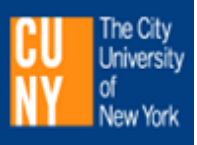

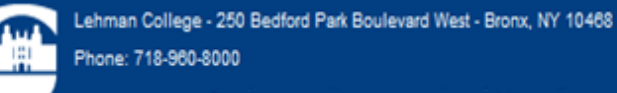

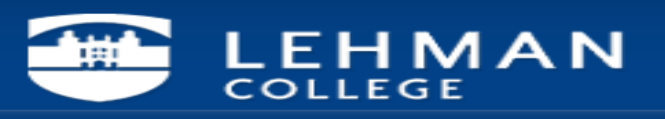

# Step 8- Account is checking set-up info

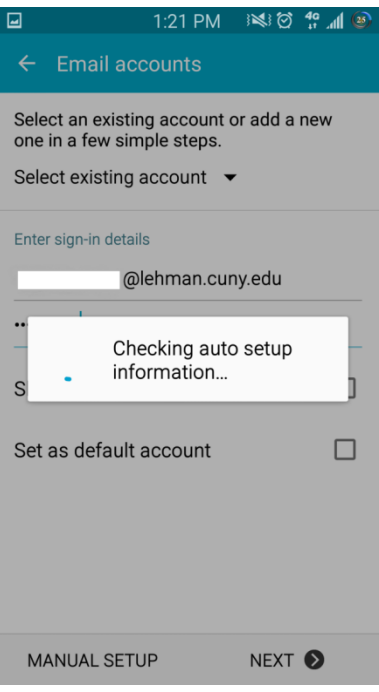

### Step 9- Click on Microsoft Exchange Activesync

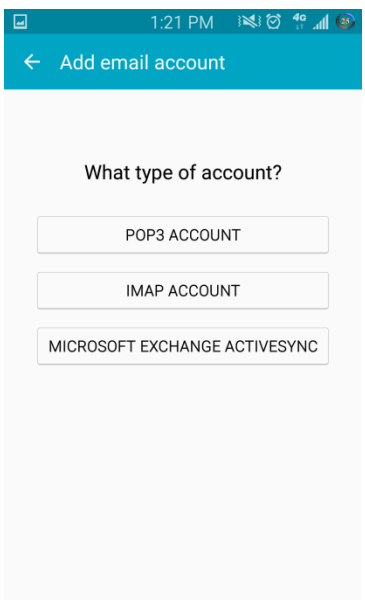

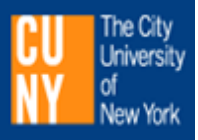

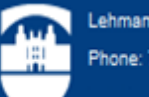

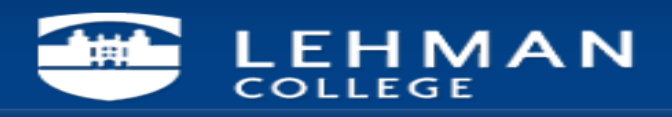

#### Step 10- Click OK to proceed

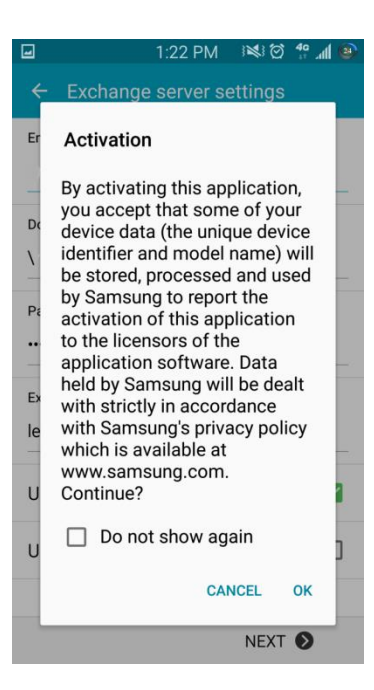

Step 11- Account will do Auto Config and pull the necessary info. If setup did not load correctly, refer to the **Exchange Server Setting.**

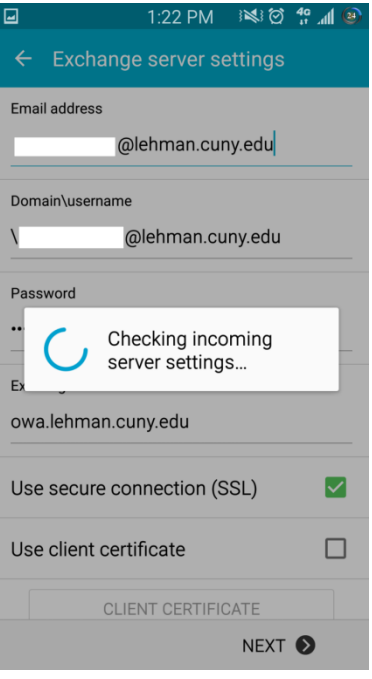

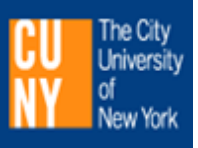

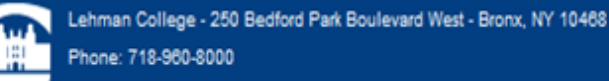

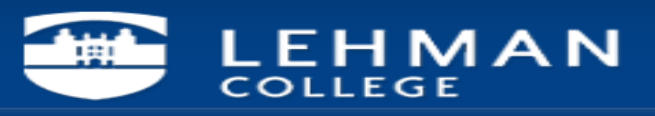

# Step 12. Click ok to proceed

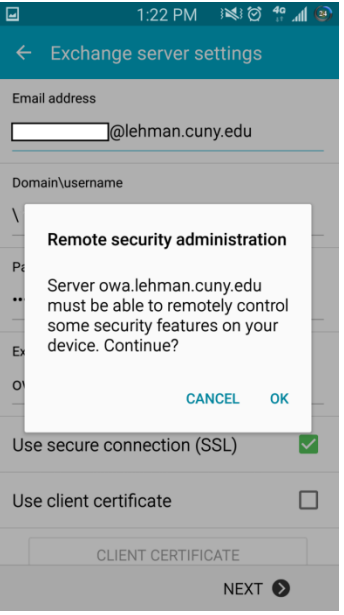

# Step 13. These are optional settings.

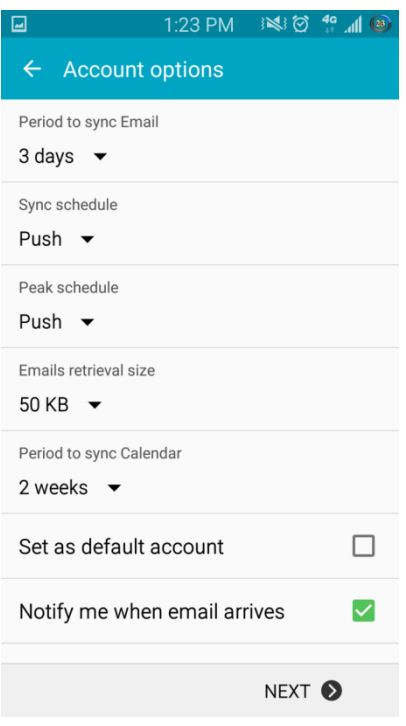

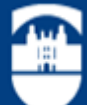

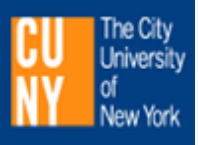

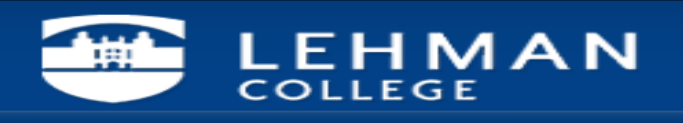

Step 14. Once you choose your setting, you would get this message.

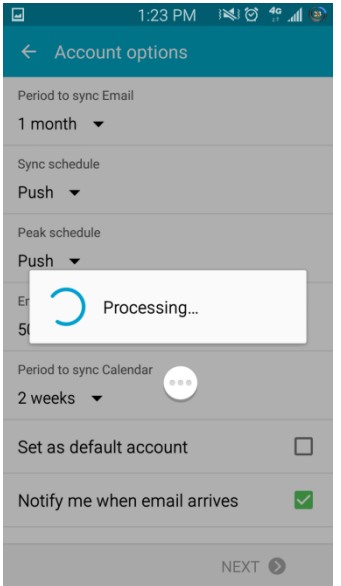

Step 15: You have the ability to choose a name for this account as I have multiple accounts configured.

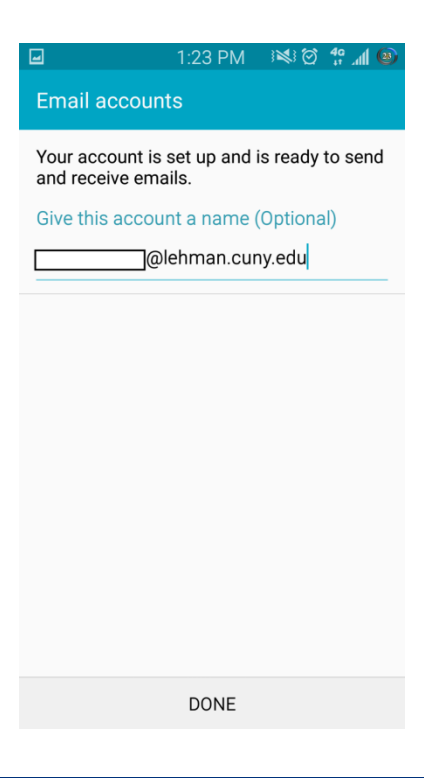

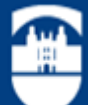

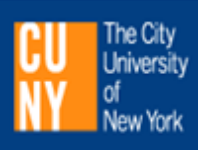

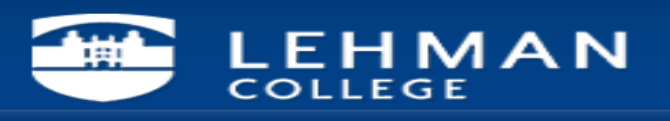

Step 16. Once customized, click DONE and then go to your inbox.

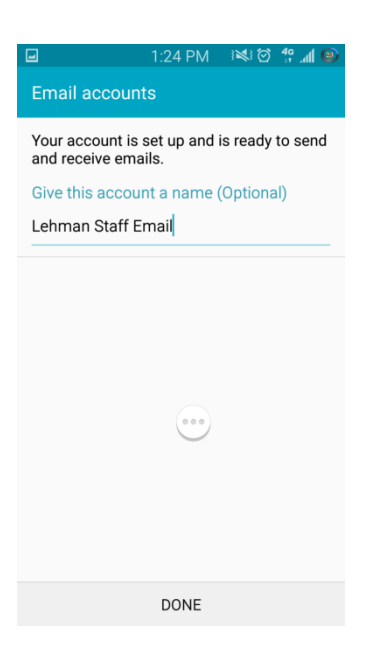

Step 17- Your emails start to flow in.

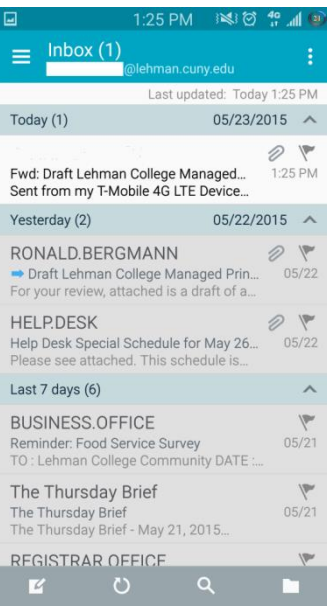

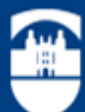

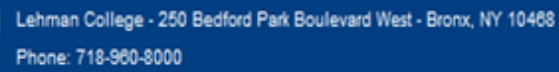

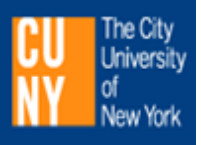

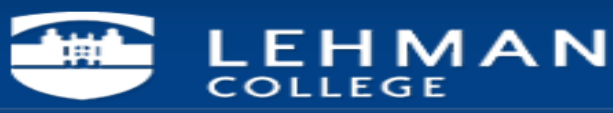

### **Exchange Server Settings**

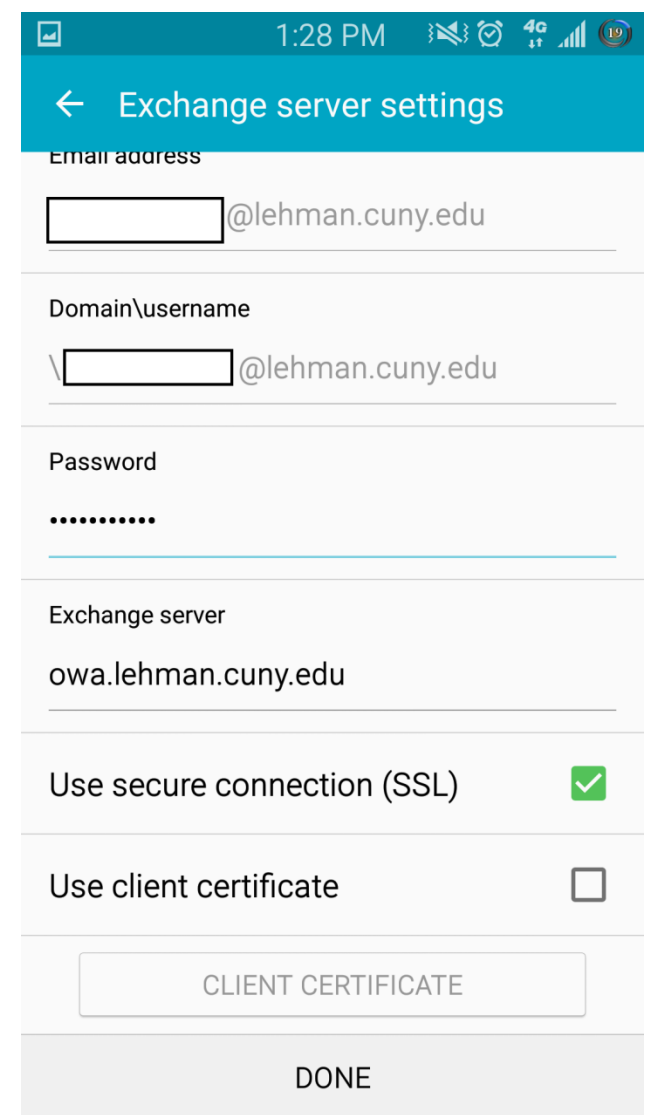

NOTE: Your emails should start flowing into your mail app once you have completed these steps. Please contact the IT Center Help Desk (Carman Hall 108 or (718) 960-1111 or [help.desk@Lehman.cuny.edu](mailto:help.desk@Lehman.cuny.edu) if further assistance is needed.

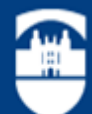

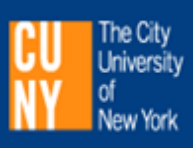